$\mathbb{Z}^{\mathbb{R}}$  ,  $\mathbb{Z}$ 

### T-SB-0060-12 Rev2 April 2, 2012 Technical Service Bulletin

# **Entune Apps and Data Services Initialization Process**

**Service**  Audio/Visual/Telematics

Toyota Supports<br>ASE Certification **Section** Navigation/Multi Info Display Market USA

**Applicability** 

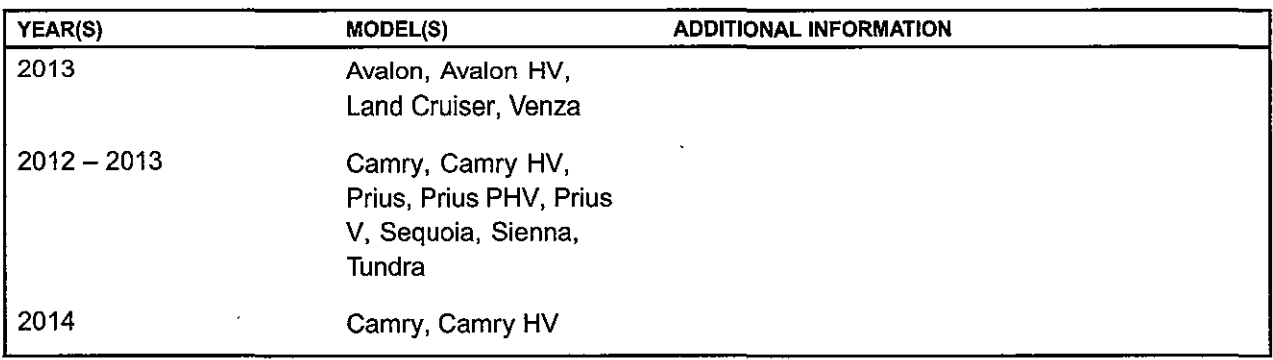

REVISION NOTICE

August 13, 2013 Rev2:

• Applicability has been updated to include 2013 - 2014 applicable model year vehicles.

• The Repair Procedure has been updated.

August 24, 2012 Rev1:

• Applicability has been updated to include 2012 model year Prius PHV and 2013 model year Venza vehicles.

Any previous printed versions of this bulletin should be discarded.

#### Introduction

An Initialization Process is required to activate the Entune ™ suite of Apps & Data Services on Premium HDD Navigation with Entune™ and Display Navigation with Entune™ head units before they are used for the first time on new vehicles. The Initialization Process may also need to be performed under other circumstances such as following a head unit replacement or after the customer's personal settings are erased. The Initialization process requires between 3 and 15 minutes to complete, depending on the type of head unit, file size, cellular connection speed, and other factors. Following the Initialization Process, individual Entune TM Apps may also be periodically updated via an over the air update system. Updates can come in "Optional" or "Mandatory" form. The update process will take approximately 1 minute for each application requiring an update. Follow the procedure below to perform the Initialization Process or App updates when necessary.

**@TOYOTA** 

### Entune Apps and Data Services Initialization Process

#### Warranty Information

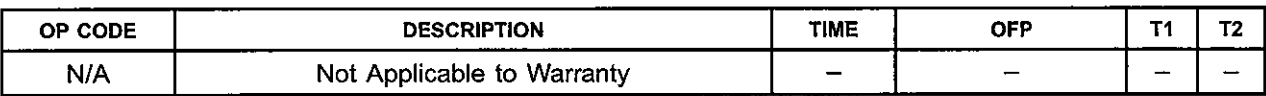

#### Initialization/Update Procedure

#### **NOTE**

An Entune™ compatible phone and an active Entune™ account are necessary to perform initialization or updates.

- 1. Refer to the "Toyota Bluetooth® Compatibility Information" link on the Technical Information System (TIS), under Diagnostics: Telematics, to verify phone compatibility.
- 2. Connect the phone to the vehicle via Bluetooth<sup>®</sup>. Follow the steps outlined in the "Quick Pairing" instructions on TIS.
- 3. Open the Entune<sup>™</sup> App on the phone and sign in with your dealer Entune<sup>™</sup> service troubleshooting license e-mail address and password.
- 4. On Premium HDD Navigation with Entune™, press the INFO button. On Display Navigation with Entune<sup>TM</sup>, press the  $M\tilde{E}NU$  button.
- 5. Select Apps.

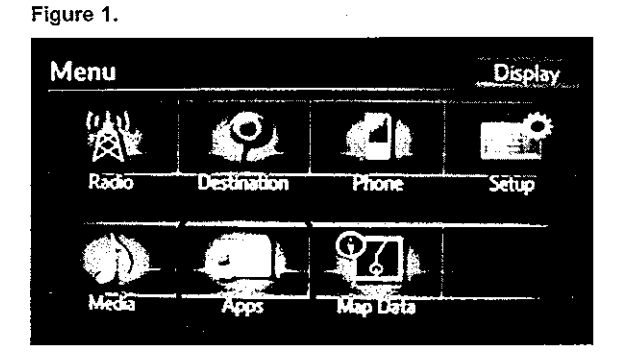

6. A screen indicating "Checking for updates..." will be displayed.

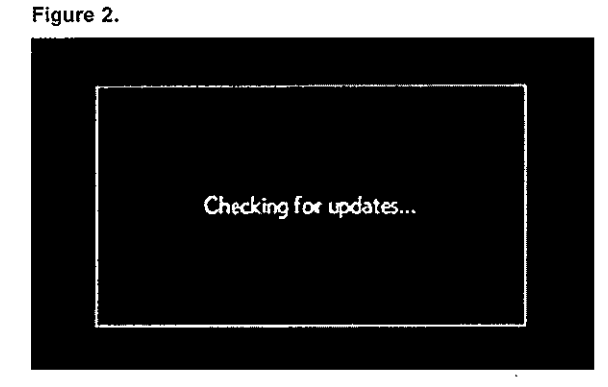

 $\cdot$   $\cdot$   $\cdot$   $\cdot$ 

@TOYOTA T-SB-0060-12 Rev2 April 2, 2012

## Entune Apps and Data Services Initialization Process

#### Initialization/Update Procedure (Continued)

7. The screen will indicate if the App update is required or optional. Press OK to proceed with the update. If NO update is required, the Apps suite screen will appear (Figure 7).

Figure 3.

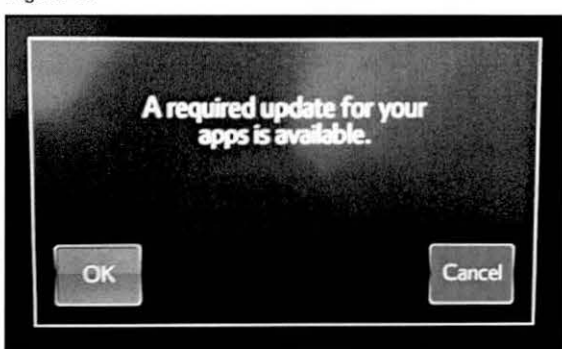

Figure 4.

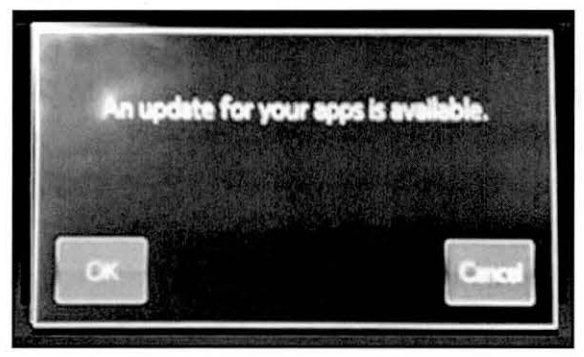

8. A screen will appear indicating the update is in process.

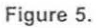

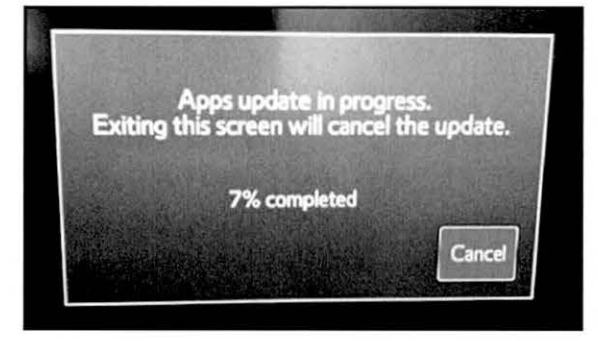

 $\mathcal{L}$ .  $\mathcal{L}_\infty$ 

÷.

# **Entune Apps and Data Services Initialization Process**

### Initialization/Update Procedure (Continued)

9. Select OK once the Apps update is complete. Figure 6.

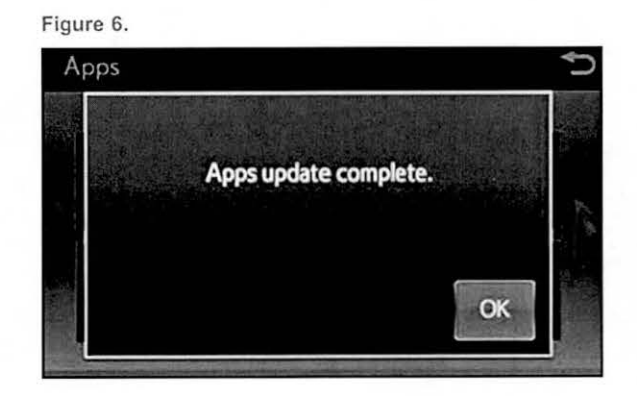

10. The update is now complete. Figure 7.

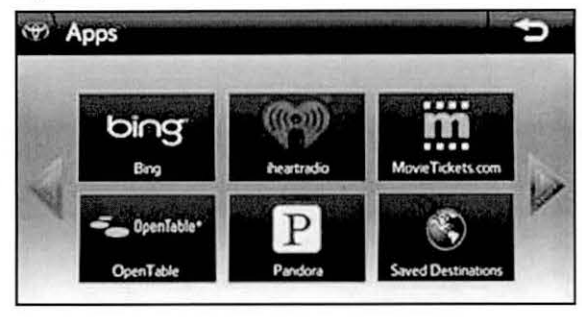

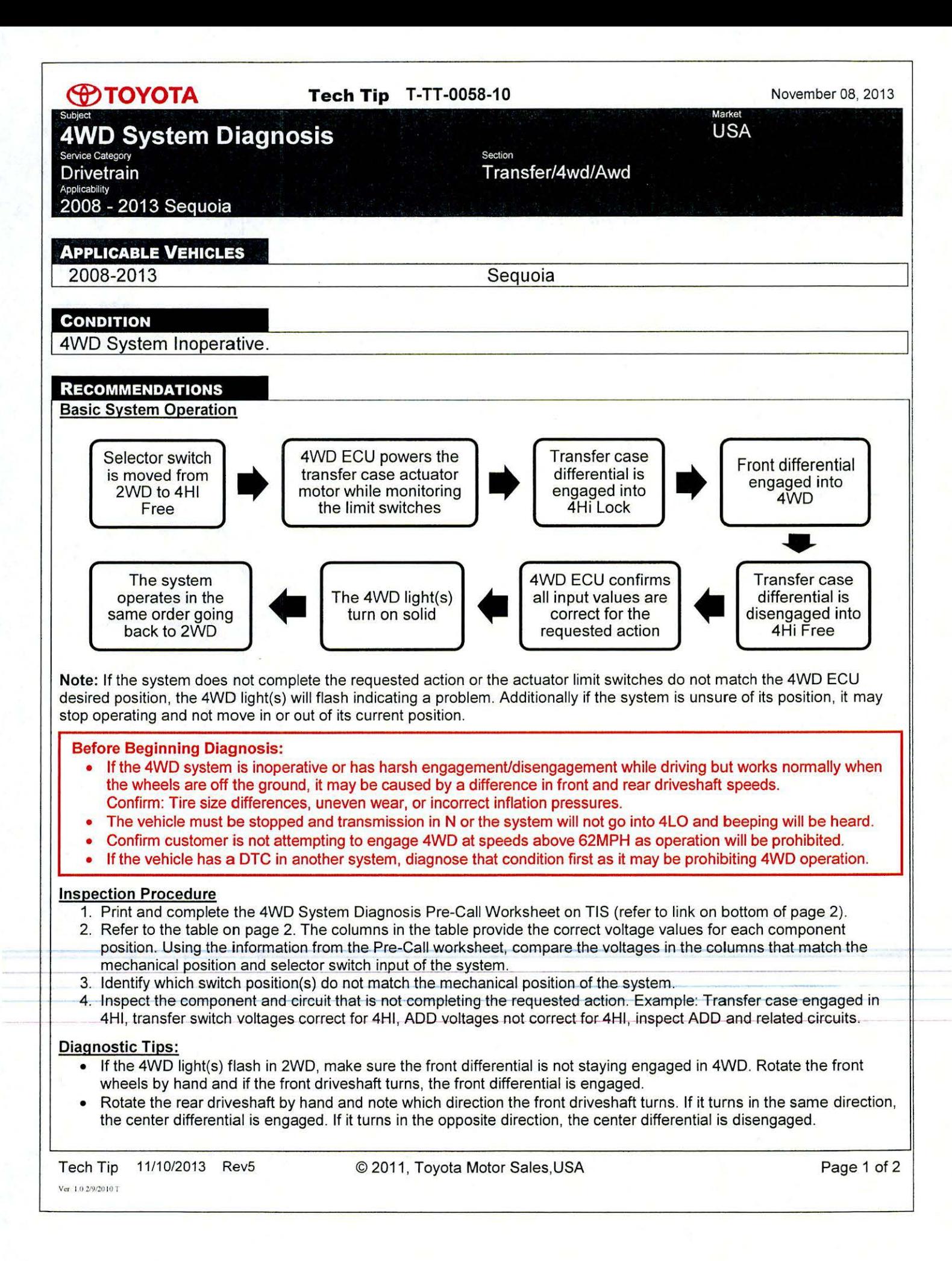

# **@TOYOTA**

#### Tech Tip T-TT-0058-10

November 08, 2013

Marke **USA** 

#### **4WD System Diagnosis** Applicability

2008 - 2013 Sequoia

#### **RECOMMENDATIONS**

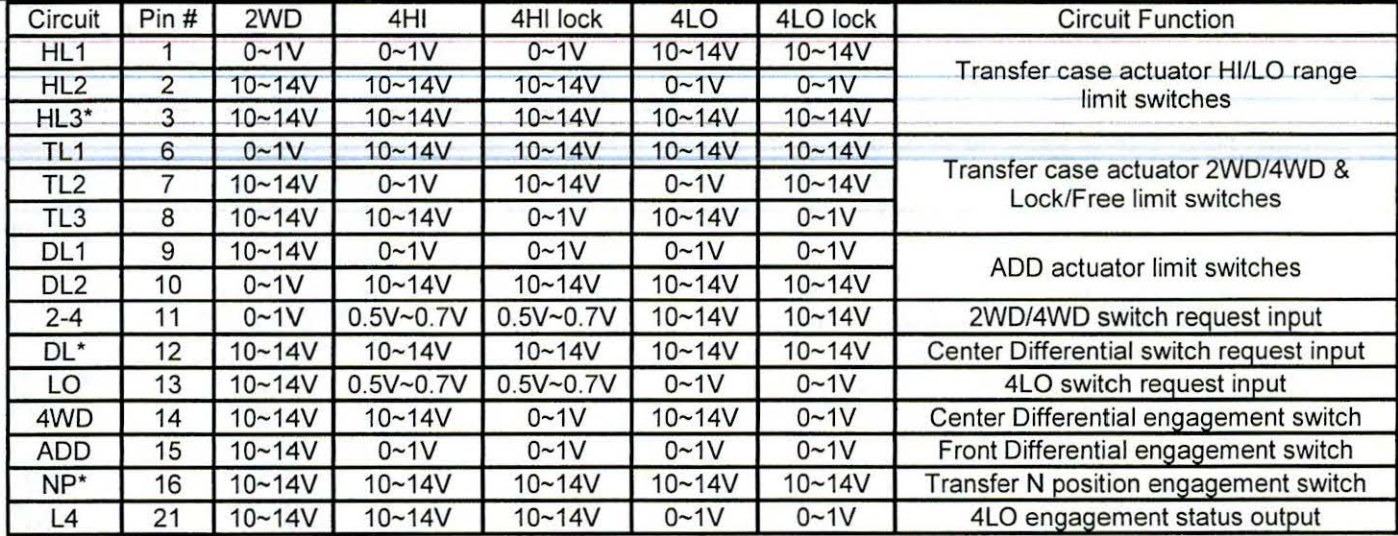

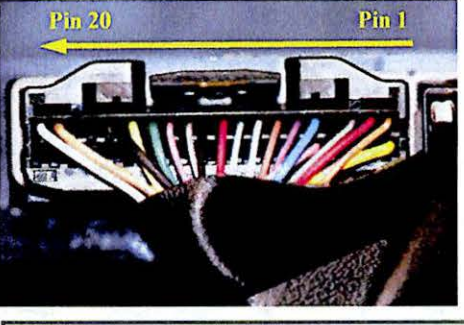

**Operation Notes:** 

. HL3 voltage will drop to less than 1V during High - Low transition.

. DL is a momentary type input switch and will read Ov only when the center differential request switch is depressed.

• NP will read 0v only when the transfer case is in a neutral position.

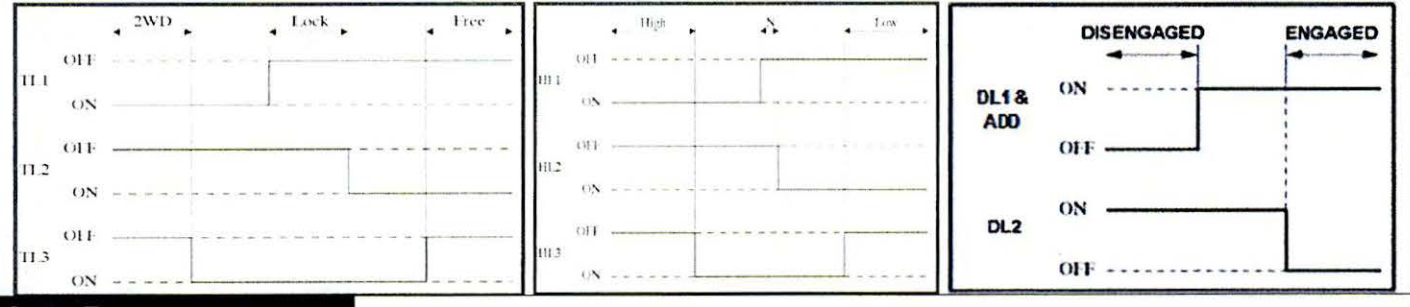

#### **LINK REFERENCES**

- 1. 4WD System Diagnosis Pre-Call Worksheet
- 2. Foreword (2008 Sequoia)
- 3. JF3A TRANSFER / 4WD / AWD: TOUCH SELECT 2-4 AND HIGH-LOW SYSTEM: PARTS **LOCATION (2011 Sequoia)**
- 4. JF3A TRANSFER / 4WD / AWD: TOUCH SELECT 2-4 AND HIGH-LOW SYSTEM: FAIL-SAFE CHART (2011 Sequoia)

Tech Tip 11/10/2013 Rev5